# **Tugas Keamanan Jaringan Komputer**

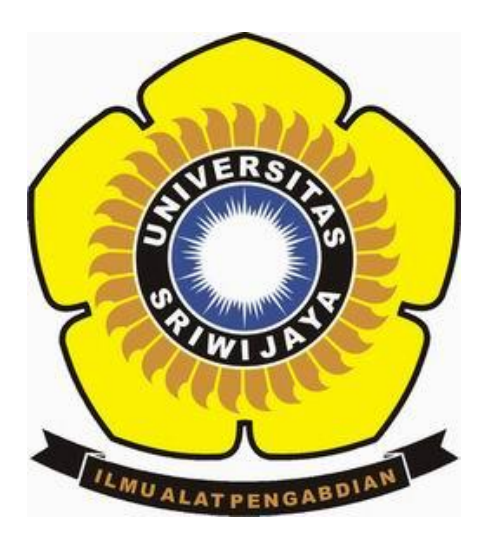

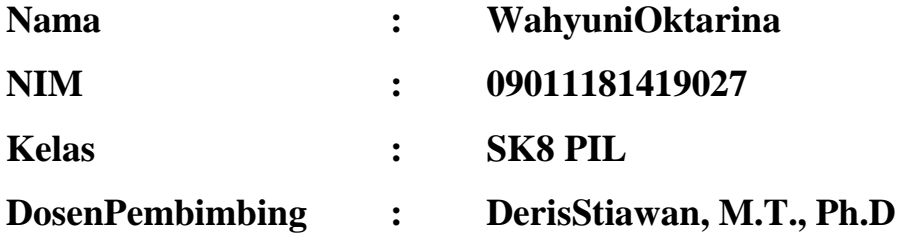

# **JURUSAN SISTEM KOMPUTER FAKULTAS ILMU KOMPUTER UNIVERSITAS SRIWIJAYA**

**2017**

## **HACK SISTEM OPERASI WINDOWS 7**

# **Pwdump**

Pwdump adalah nama dari berbagai program Windows yang output LM dan password NTLM hash dari akun pengguna lokal dari Account Manager Security (SAM). Dalam rangka untuk bekerja, itu harus dijalankan di bawah account Administrator, atau dapat mengakses account Administrator pada komputer di mana hash harus dibuang. Pwdump bisa dikatakan membahayakan keamanan karena bisa memungkinkan administrator berbahaya untuk mengakses password pengguna. Sebagian besar program-program ini open-source.

### **Cain & Abel**

Cain & Abel adalah pemulihan password alat untuk Microsoft Sistem Operasi. Hal ini memungkinkan pemulihan mudah berbagai jenis password dengan mengendus jaringan, cracking password terenkripsi menggunakan Dictionary, Brute-Force dan serangan pembacaan sandi, rekaman percakapan VoIP, decoding password orak-arik, memulihkan kunci jaringan nirkabel, mengungkapkan kotak password, mengungkap password cache dan menganalisis routing yang protokol. Program ini tidak mengeksploitasi kerentanan software atau bug yang tidak dapat diperbaiki dengan sedikit usaha. Ini mencakup beberapa aspek keamanan / kelemahan hadir dalam standar protokol, metode otentikasi dan mekanisme caching; tujuan utamanya adalah pemulihan disederhanakan password dan kredensial dari berbagai sumber, namun juga kapal beberapa "non standard" utilitas untuk pengguna Microsoft Windows.

#### **Hacking password dari dalam :**

Langkah pertama dengan membuka command prompt via run as administrator, setelah itu memanggil pwdump yang kali ini menggunakan versi 7.1. Perintahkan pwdump menjalankan aplikasi .exe nya agar hash password pada komputer bisa didapatkan. Kemudian hash password tersebut ubah menjadi pass\_coba.txt seperti gambar dibawah ini.

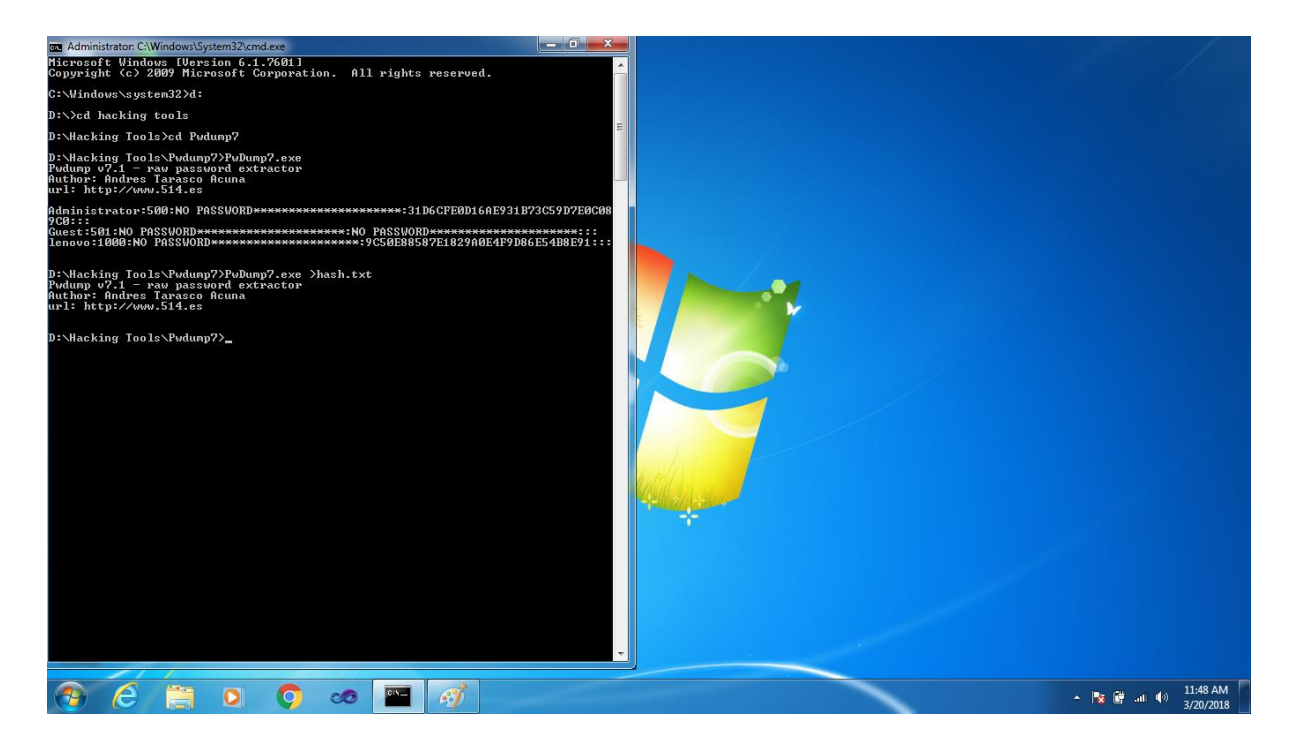

Langkah kedua jalankan Cain & Abel via run as administrator. Kemudian dibagian menu pilih "cracker" dan pada menu cracker pilih "LM & NTLM Hashes (0)" seperti gambar dibawah ini.

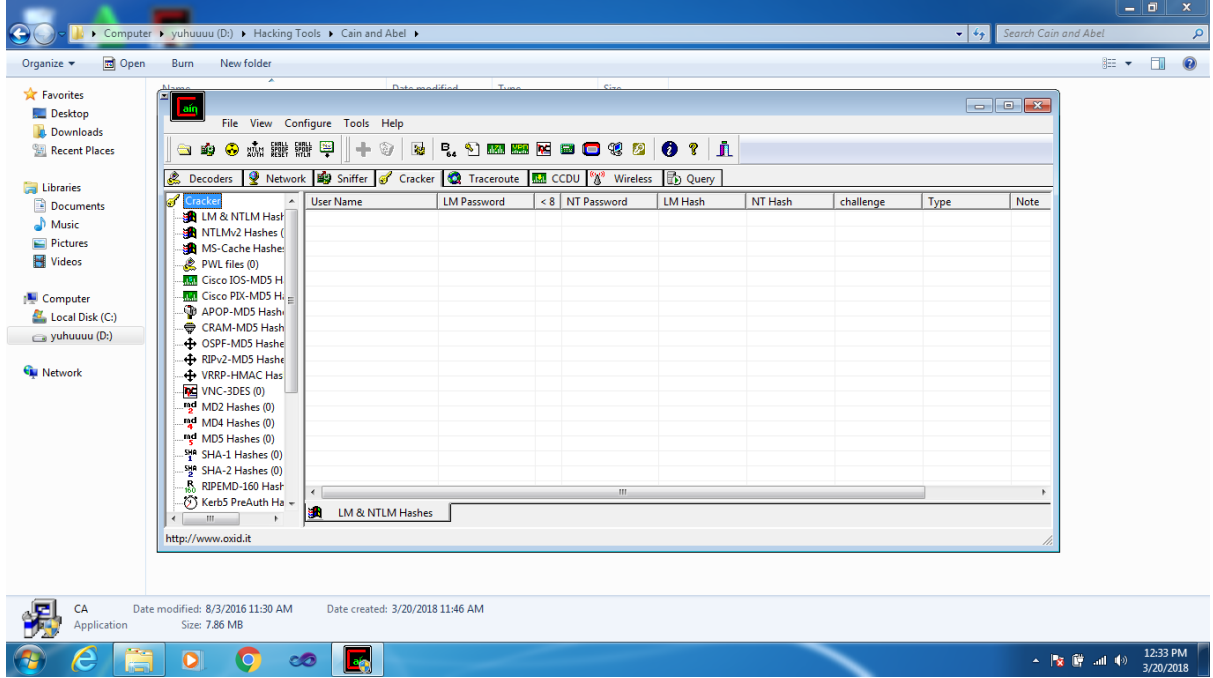

Langkah ketiga pilih "add to list" dan masukkan pass\_coba.txt tadi ke bagian "import hashes from a text file".

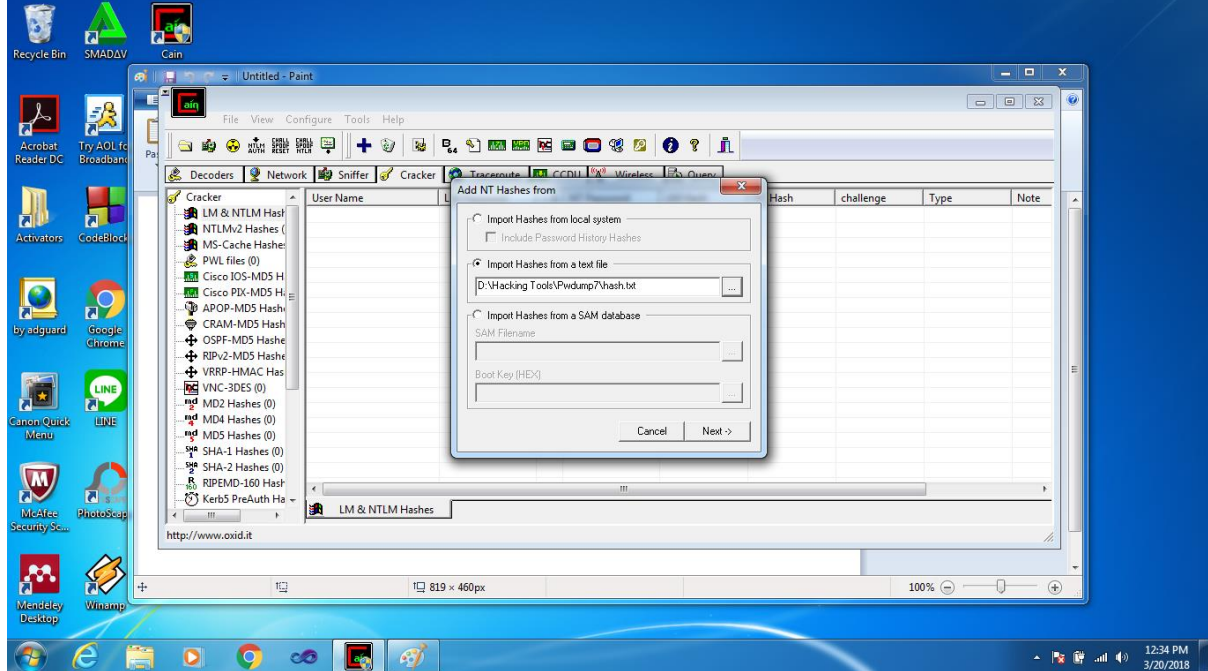

Langkah keempat pada user "emzikrillah" klik kanan mouse lalu pilih "Bruce-Force Attack dan pilih "NTLM Hashes"

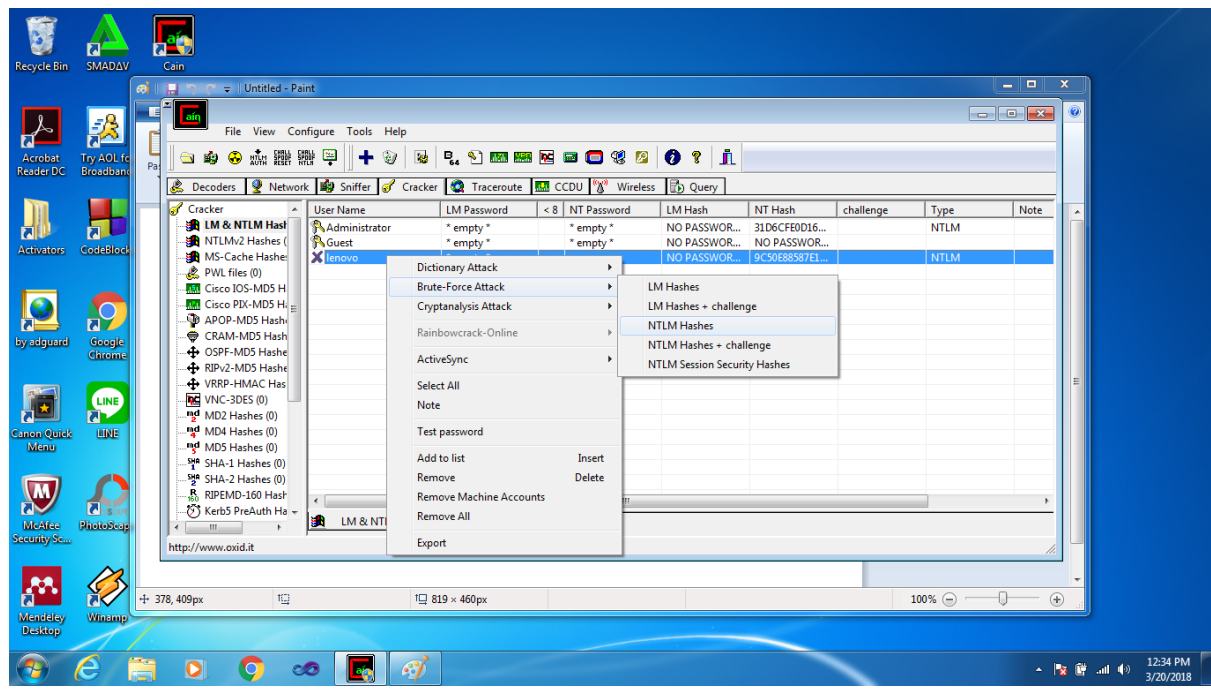

Selanjutnya akan muncul menu seperti gambar dibawah ini.

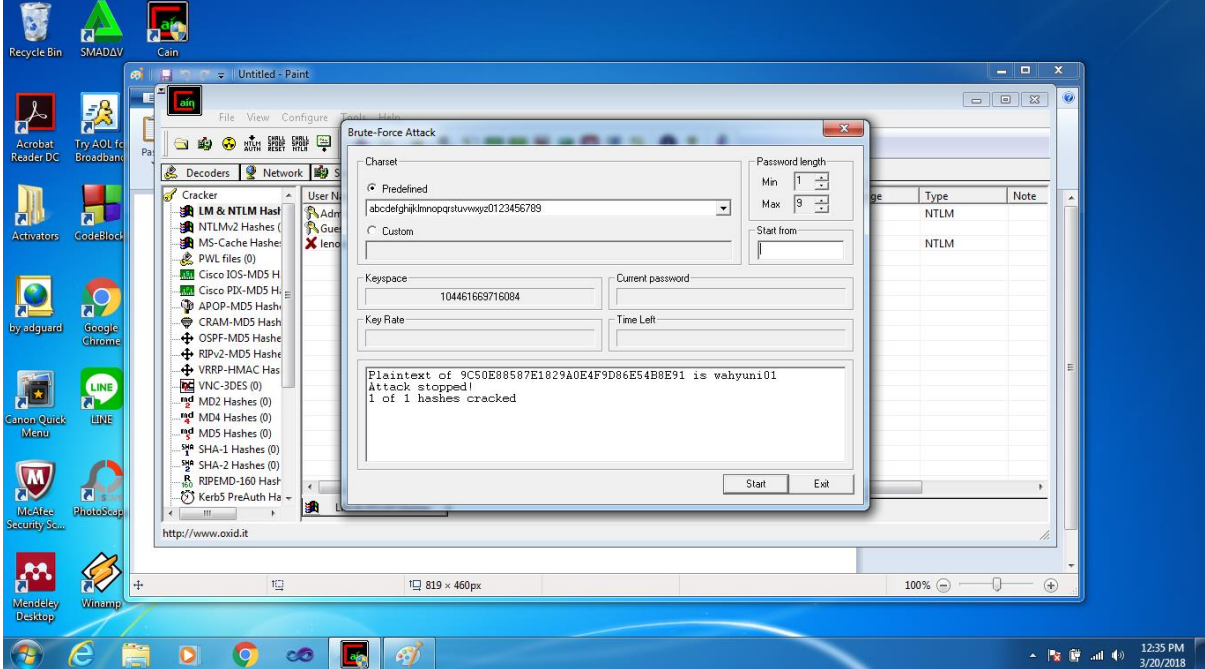

Langkah kelima pada bagian "charset" pilih "predefined" dan masukkan pola karakter yang digunakan hash password. Penulis memilih karakter abjad kecil supaya memudahkan serangan brute-force, password length juga kita minimalkan menjadi seperti gambar diatas agar estimasi waktu yang terpakai tidak terlalu lama. Setelah itu klik start kemudian tunggu hingga password komputer didapatkan seperti gambar diatas.

#### **Hacking password dari luar :**

1. Dengan mencoba masuk kedalam sistem boot dengan USB

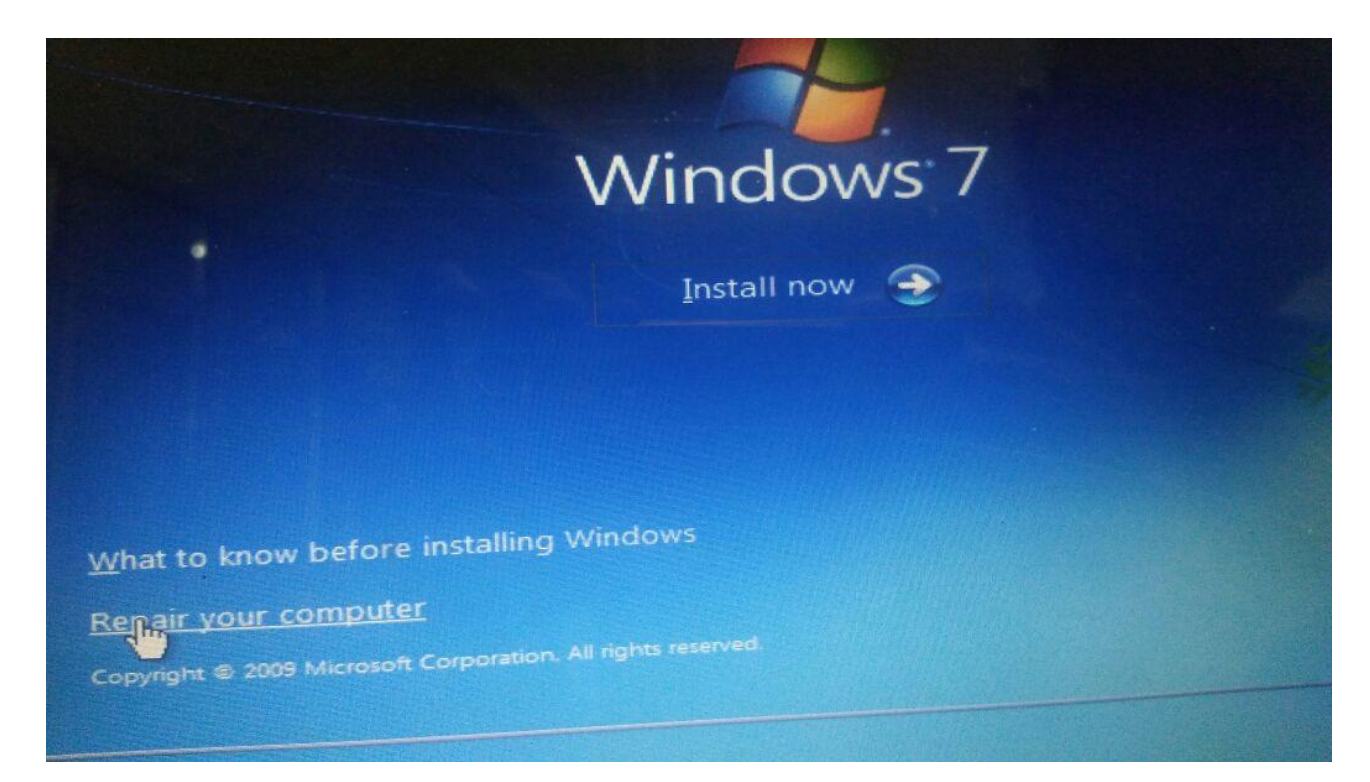

2. Dan masuk ke dalam Sysyem Recovery Options, dan menekan Load Driver

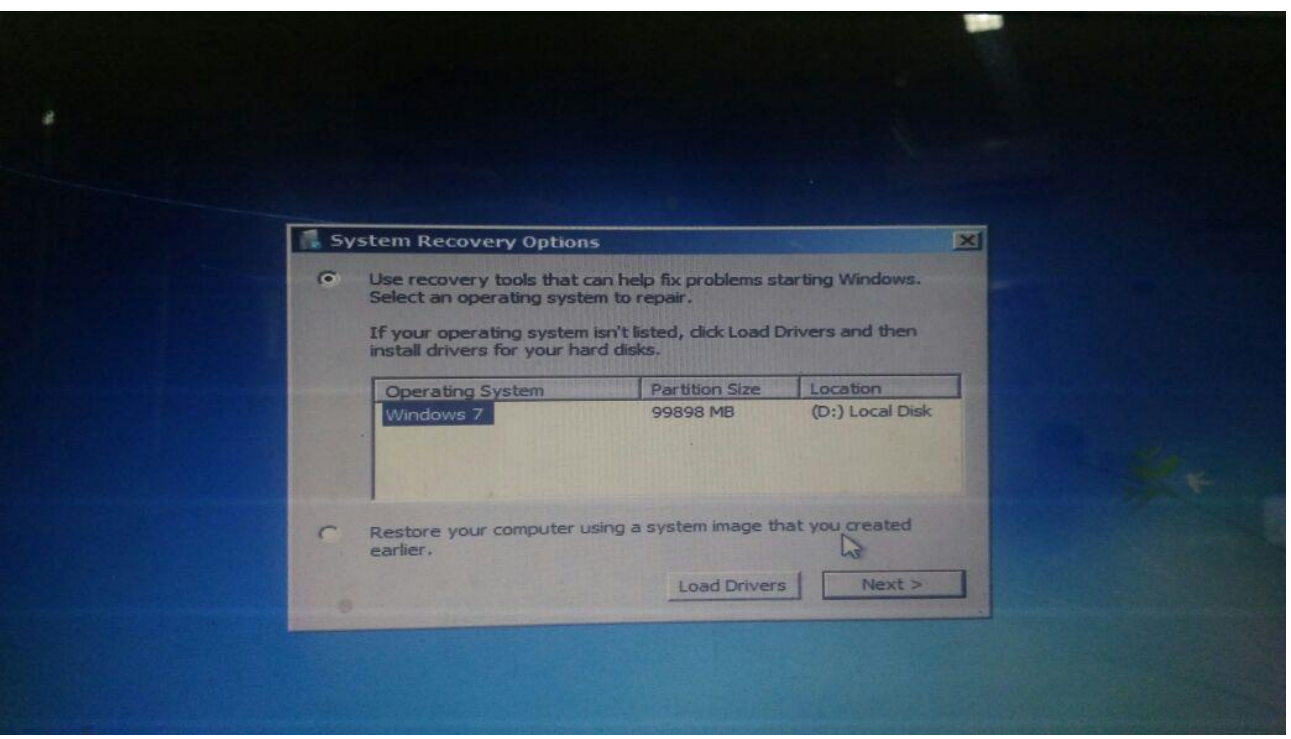

3. Dan mengcopy file cmd dan mengganti namanya dengan utilnet

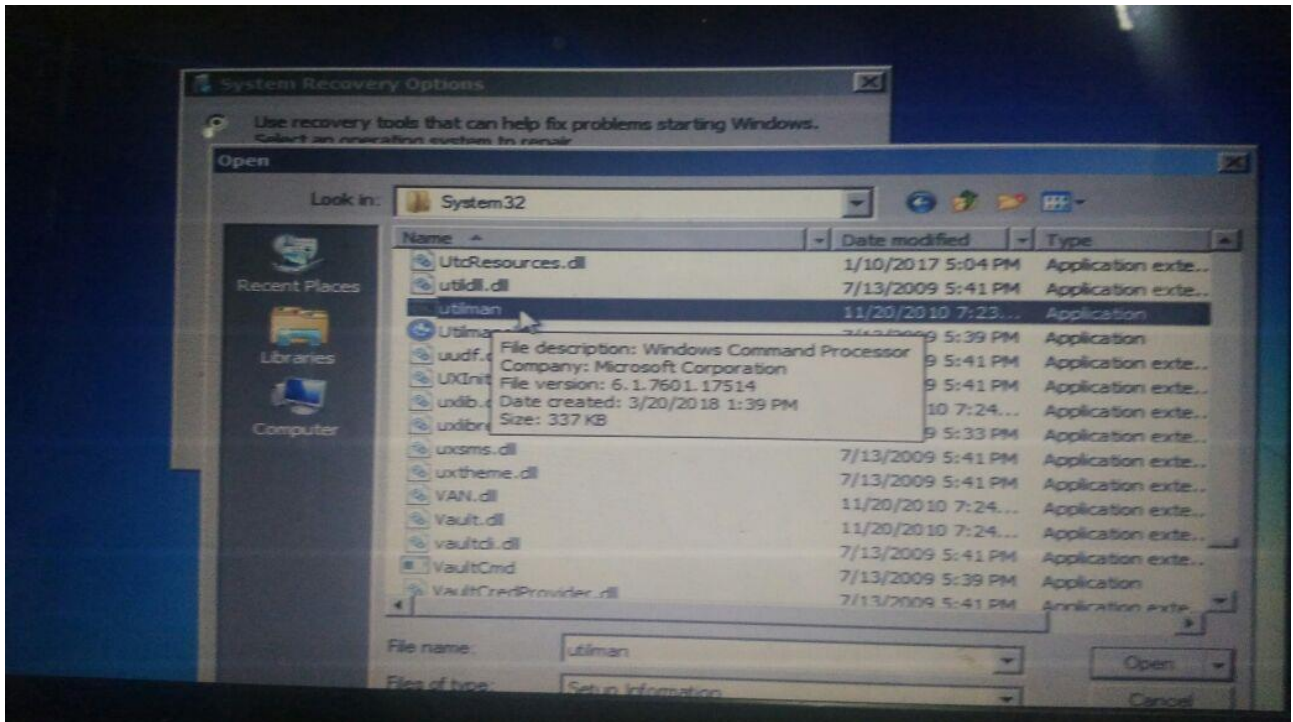

4. Kemudian masuk lagi kedalam windows, dan memilih switch user dan mencoba masuk kedalam cmd

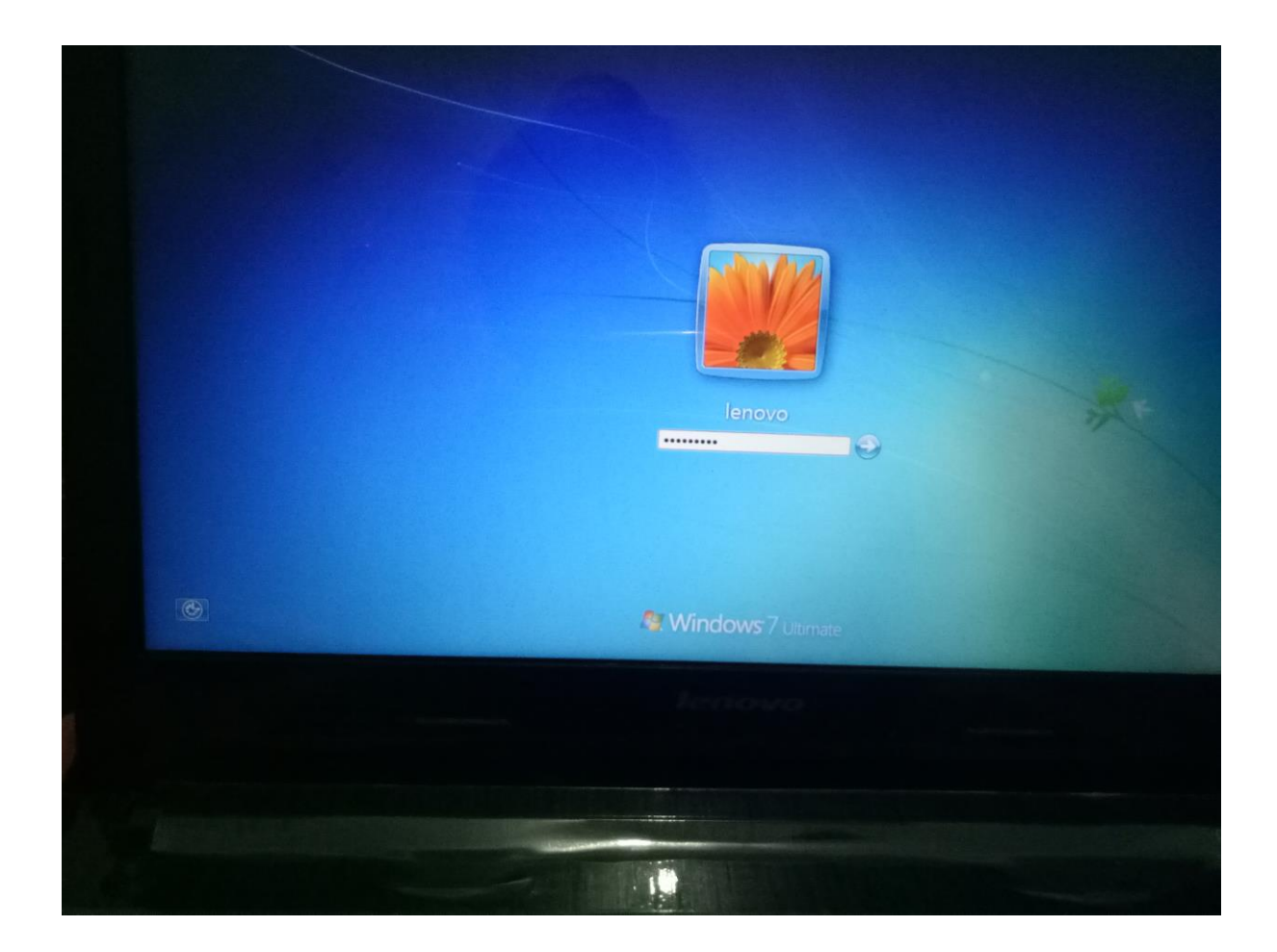

5. Ketika didalam cmd, maka ketikan ( net user L\* ) untuk mengganti password baru. Dan terlihat gambar di bawah

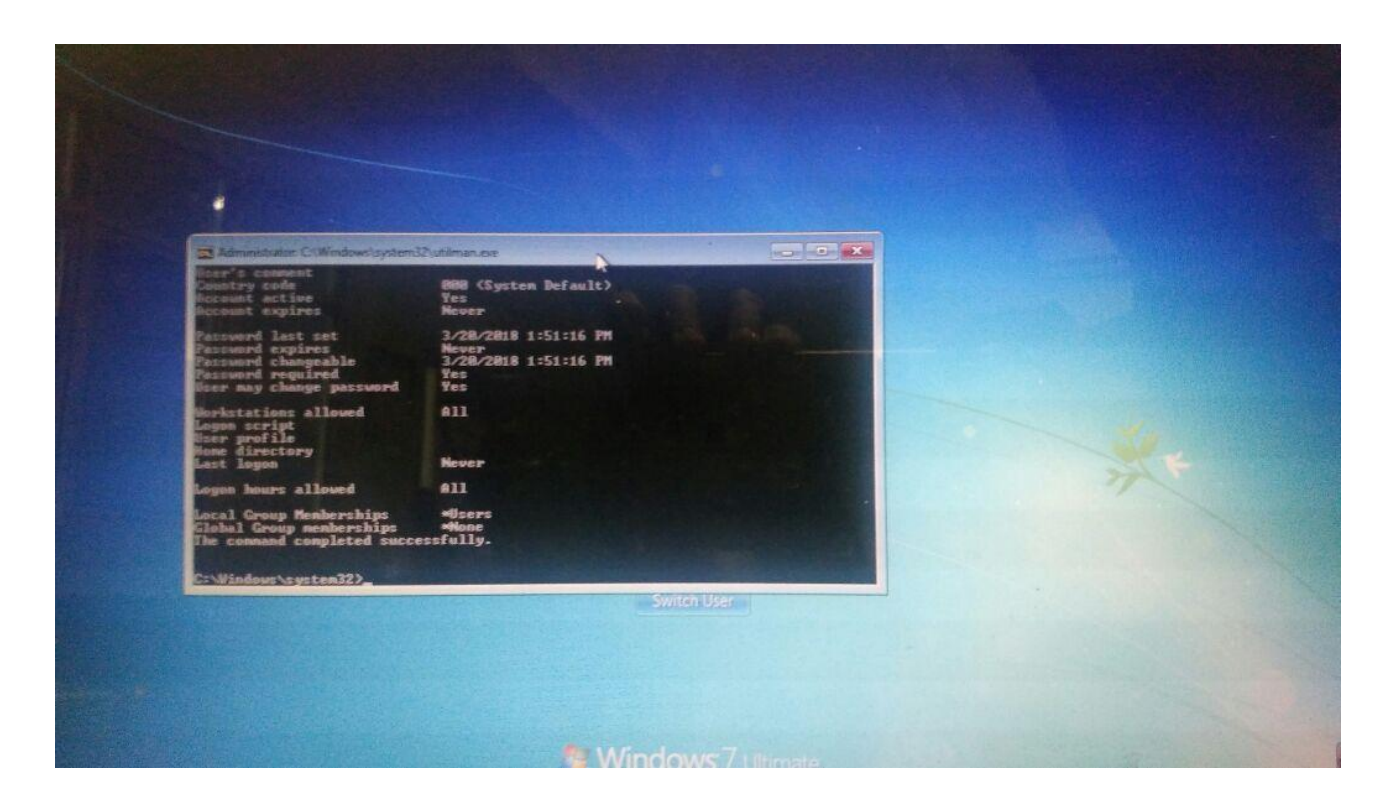

6. ketika sudah, maka masuk kedalam windows lagi dengan password baru

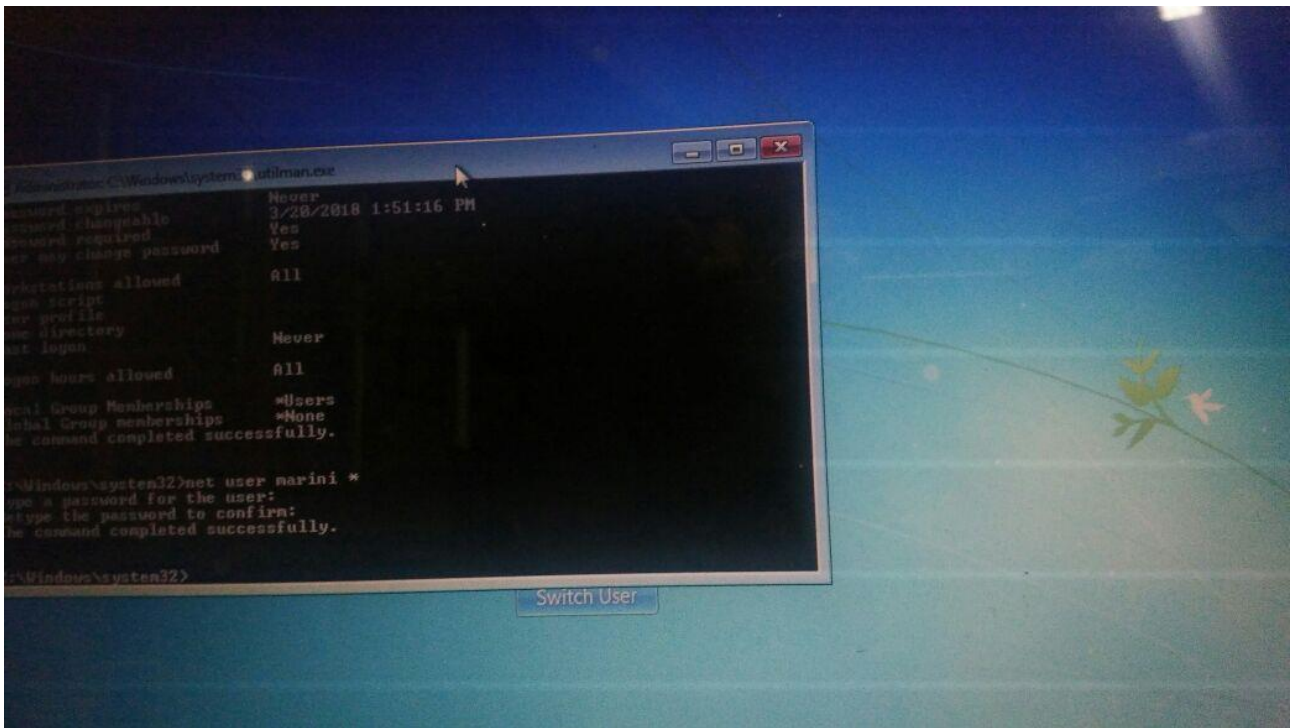

7. Maka tampilannya sebagai berikut dalam user L.

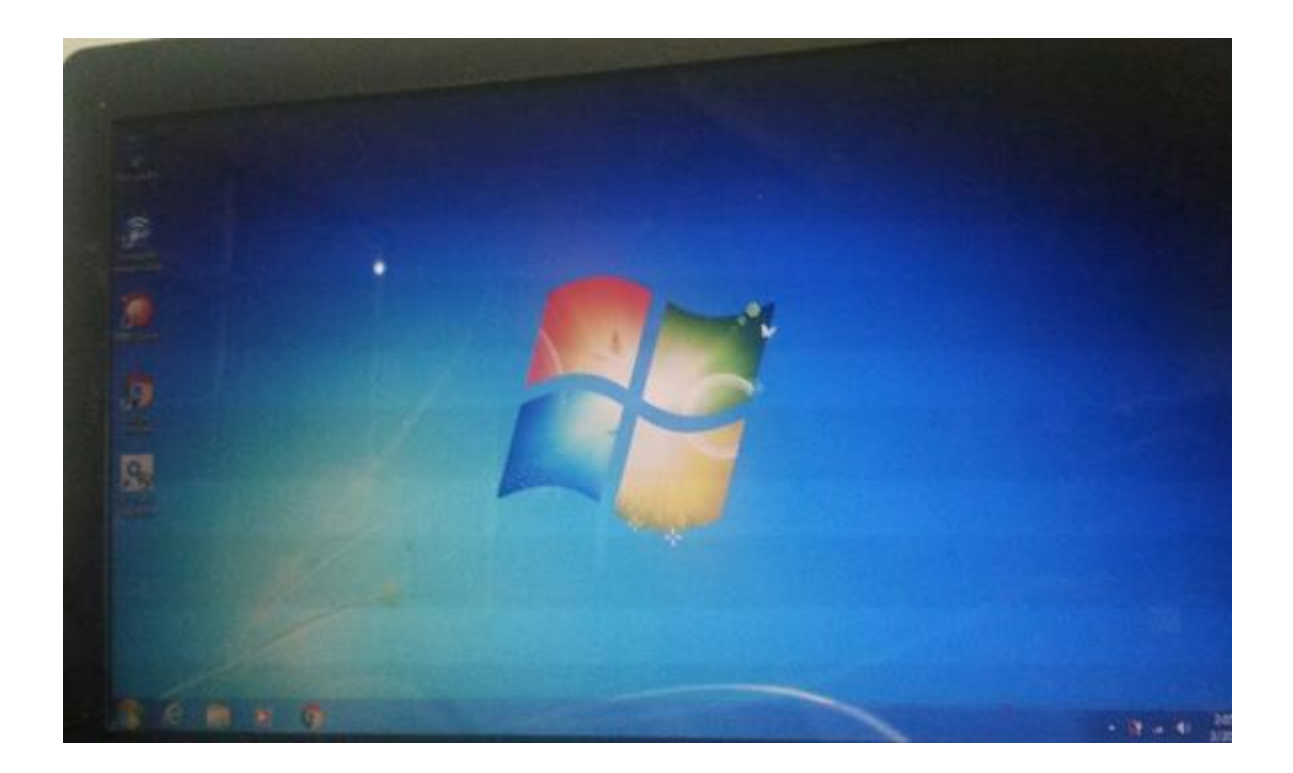